# Einführung in die mathematische Software Testat

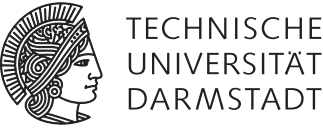

**DARMSTADT** 

# [PD Dr. Ulf Lorenz](mailto:lorenz@mathematik.tu-darmstadt.de) Wintersemester 2011/2012 [Dipl.-Math. Thomas Opfer](mailto:opfer@mathematik.tu-darmstadt.de) 06.02.2012 - 10.02.2012

### Hinweise (bitte sorgfältig lesen!)

- Das Testat findet in der letzten Übungswoche statt (06. 10.02.2012).
- Sie haben 80 Minuten Zeit. Erscheinen Sie pünktlich.
- Es wird ein Rechnerzugang für die Fachbereichsrechner benötigt, d.h. ein Praktikumsaccount (z.B. p200 p399, wurden zu Beginn der Veranstaltung ausgeteilt, keine weiteren verfügbar) oder ein eigener Account (kann auf der Website des Fachbereichs beantragt werden).

*Wichtig:* Dieser Account wird auch dann benötigt, wenn Sie eigene Notebooks mitbringen, da das Testatsystem nur von den Fachbereichsrechnern aufgerufen werden kann.

*Wichtig:* Bedenken Sie, dass Sie sowohl Benutzername als auch Passwort benötigen!

- Sie benötigen zum Einloggen in das Testatsystem ihre TU-ID und das zugehörige Passwort.
- Bringen Sie Ihren Studienausweis und einen Lichtbildausweis mit.
- Gehen Sie in die Übungsgruppe, in der Sie im EVS angemeldet sind. Prüfen Sie vor dem Testat, ob Ihnen unter <https://www3.mathematik.tu-darmstadt.de/evs.html> die richtige Gruppe angezeigt wird. Sollte Ihnen dort keine Gruppe angezeigt werden, senden Sie umgehend eine Mail an [opfer@mathematik.tu-darmstadt.de.](mailto:opfer@mathematik.tu-darmstadt.de) Sollten Sie in eine Übungsgruppe gehen, der Sie nicht im EVS zugewiesen wurden, können Sie des Raumes verwiesen werden.
- Stellen Sie sicher, dass Sie im TUCaN zur Prüfung angemeldet sind, da wir sonst keine Note eintragen können.
- Zum Bestehen müssen mindestens vier Aufgaben gelöst werden, davon mindestens zwei Aufgaben mit Schwierigkeitsgrad 2.
- Zugelassene Hilfemittel sind u.a. alle schriftlichen Unterlagen, Recherche im Internet, sämtliche auf den Poolrechnern vorhandene Software, Schreibutensilien, Taschenrechner, eigene Notebooks und Tablet-PCs. Bedenken Sie aber, dass Sie auch bei Verwendung eigener Notebooks einen Rechnerzugang benötigen, um das Testatsystem aufrufen zu können, vgl. oben. Legen Sie sämtliche Hilfsmittel zu Beginn des Testats auf den Tisch. Sie müssen jederzeit von der Aufsicht einsehbar sein.
- Sämtliche Kommunikation untereinander ist während des Testats verboten. Im Zweifel behalten wir uns vor, das Testat mit "nicht bestanden" zu bewerten. Schalten Sie Ihre Handys aus! Falls Sie eine Uhr benötigen, verwenden Sie die Uhr Ihres Rechners.
- Sollten Sie ein dringendes Bedürfnis verspüren, die Toilette aufsuchen zu müssen, so wenden Sie sich an die Aufsicht.
- Für gewisse schwierigere Aufgaben wird Ihnen das System vor dem endgültigen Absenden der Lösungen in der Zusammenfassung mitteilen, ob die Aufgabe korrekt gelöst ist. Bei einfacheren Aufgaben ist dies nicht der Fall.
- Speichern Sie Ihre Eingaben stets im System ab, damit Sie erhalten bleiben, falls es Probleme mit dem Rechner geben sollte. Sie können Sie bis zum endgültigen Absenden jederzeit ändern.

# Einführung in die mathematische Software – Testat 06.02.2012 - 10.02.2012

- Sie können bis zum endgültigen Absenden jederzeit zwischen den einzelnen Aufgaben oder der Zusammenfassung hin und her springen.
- Bei Problemen mit dem System schließen Sie den Browser und loggen sich erneut ein. Ihre bisher gespeicherten Eingaben bleiben dabei erhalten.
- Nach dem endgültigen Absenden über die Zusammenfassung erfahren sie sofort, ob Sie bestanden haben oder nicht. Sie haben dann keine Möglichkeit mehr, ihre Eingaben zu ändern.
- Sie können davon ausgehen, dass alle Ergebnisse, die Sie berechnen müssen, ganzzahlig sind. Ansonsten haben Sie sich verrechnet.
- Sie müssen während des Testats Ihre Anwesenheit durch Unterschrift bestätigen, ansonsten können Sie nicht bestehen. Wir werden Sie diesbezüglich während des Testats kurz ansprechen.
- Sie können die Sprache im Testatsystem umstellen (Deutsch/Englisch).

#### Testatsystem

Sie erreichen das Testatsystem während des Testats in den Poolräumen (und nur dort, nicht auf eigenen Notebooks) indem Sie [r266/emstool](http://r266/emstool) in die Adressleiste Ihres Browsers eingeben. Die Aufgaben erhalten Sie direkt im System. Viel Erfolg!